UINNESS<br>TES INC.  $\frac{1}{1}$  $\overline{\textbf{O}}$ AMES MCC  $\tilde{+}$ Jusuc  $\boldsymbol{\alpha}$ 

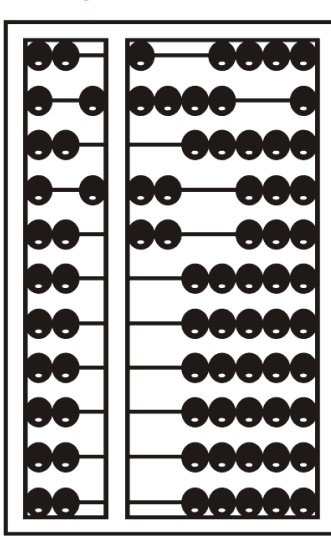

# Using GoToWebinar

### Go to Webinar Control Panel

- Control panel is on far right of screen
- Orange button with white arrow expands and shrinks control panel

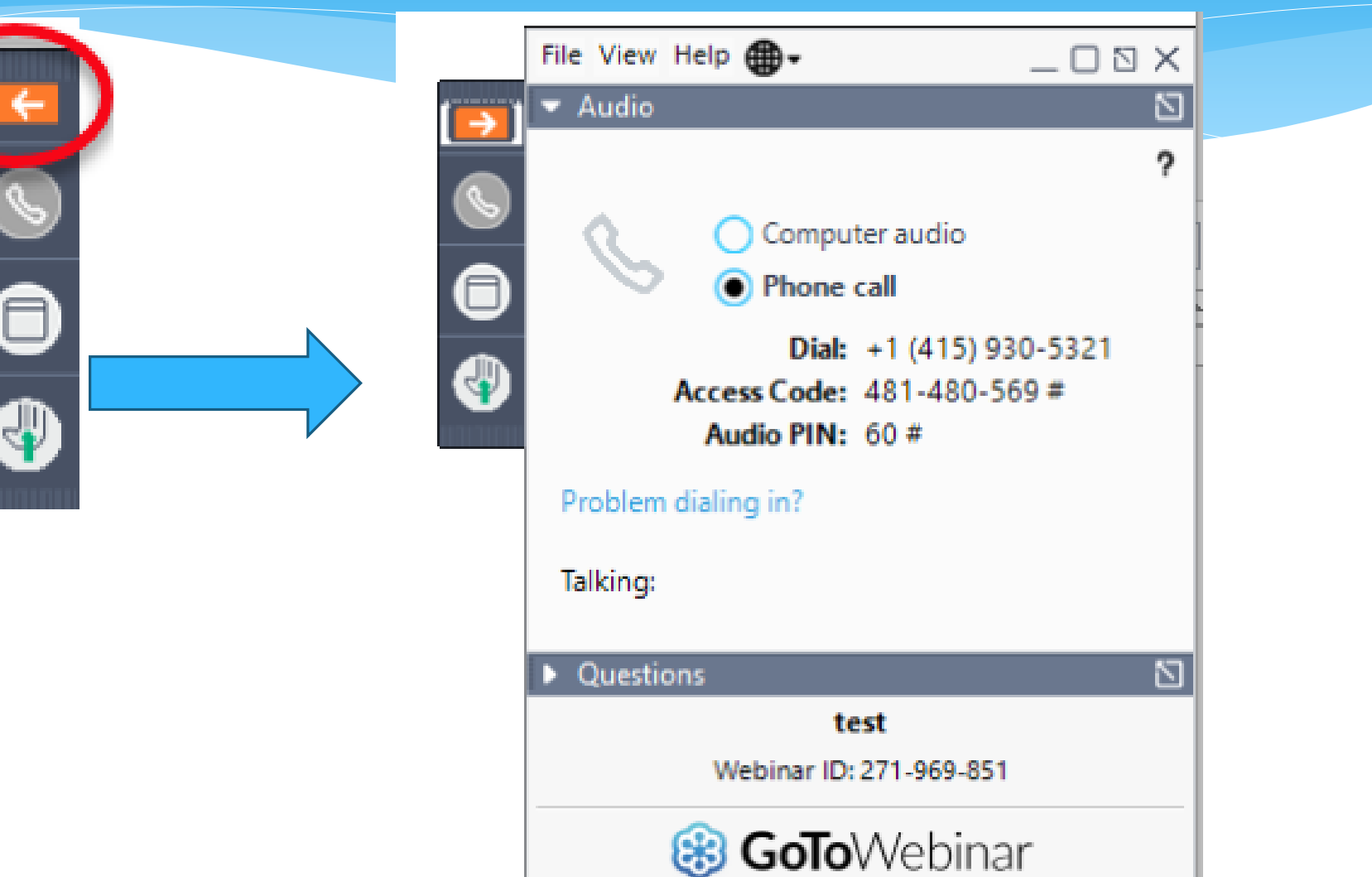

### Communicating with Presenter

- All participants are on mute
- Two ways to communicate with us
	- 1-Raise your hand
	- 2-Type in a question
- You can raise your hand in response to a question we ask
- You can raise your hand if you would like us to take you off mute so you can speak
- You can type in question in the question box

# Raising your hand

- On bottom left of control panel is a button with a hand icon
- Click that button to raise your hand

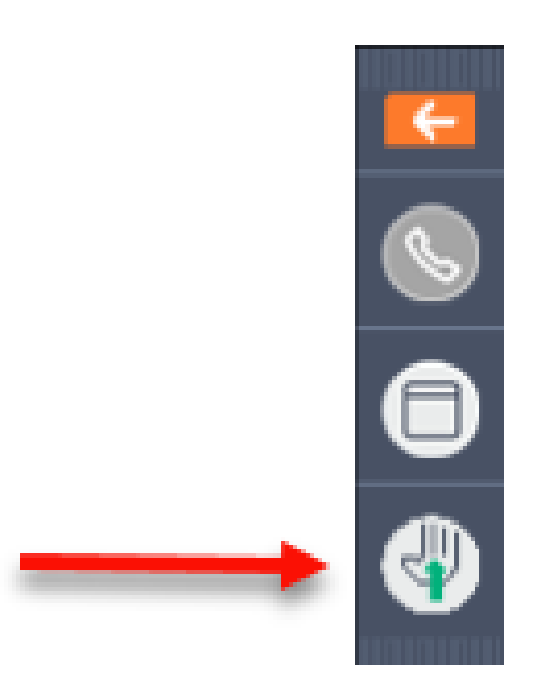

# Typing in a Question

 Click the question bar to expand questions section

 Type in your question and click send

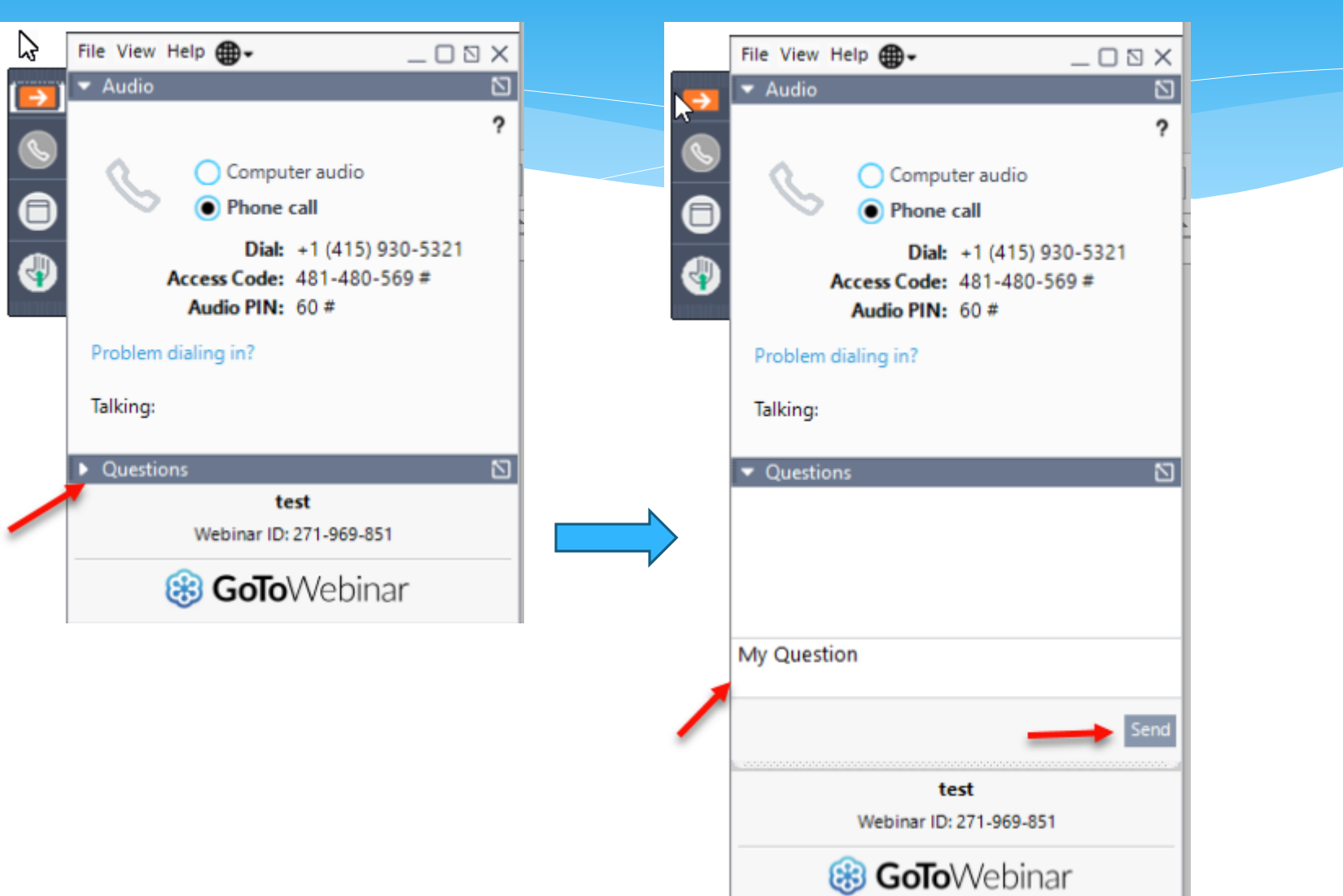

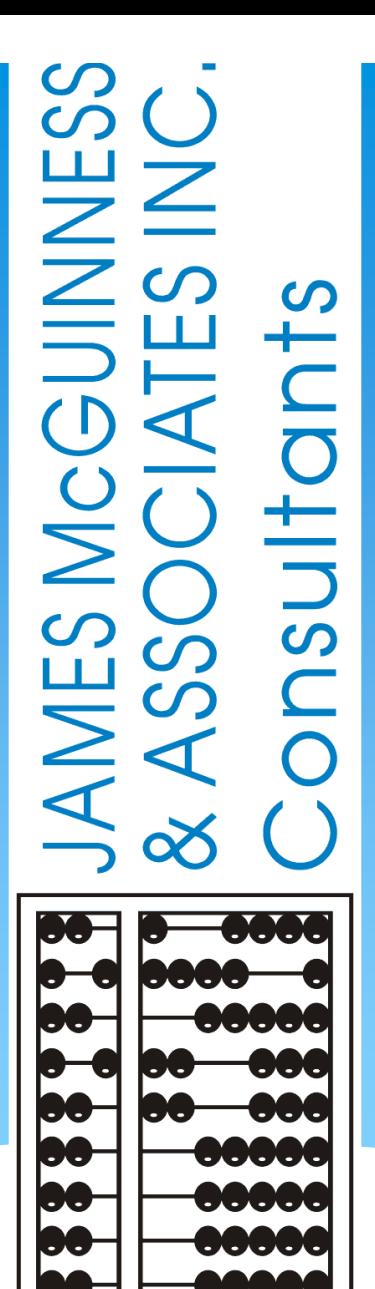

# **CPSE Portal Initial Setup Agency Administrators**

### TOPICS COVERED

- **Accepting Invitation [slide](#page-8-0) 9** 
	- **\*** Therapists that work for multiple agencies have one login
- **❖ NPI/NPI Lookup [slide](#page-9-0) 10**
- **Inviting Therapists To Use Portal [slide](#page-10-0) 11** 
	- $\triangleq$  Licensed professionals vs other service providers
	- License #
	- $\triangleq$  Inviting multiple users [slide](#page-14-0) 15
	- Uploading spreadsheet
	- $\triangleleft$  Portal profession codes [slide](#page-15-0) 16
- **Inviting Agency Staff To Use Portal [slide](#page-20-0) 21** 
	- **❖** Office user vs Billing admin
- **Agency Billing Provider Profile** [slide](#page-23-0) 24
- *❖* Portal Admin User Access [slide](#page-25-0) 26
	- ◆ Billing Staff/Office Provider Role
	- ❖ Supervisor Role
- **Resetting Forgotten Password** [slide](#page-27-0) 28
- **Changing Your Password [slide](#page-28-0) 29**
- **Example 20 Choosing Your PIN** − [slide](#page-29-0) 30
	- My Profile
- **Edit My User Information [slide 31](#page-30-0)**
- **My Articles/News Feed [slide](#page-31-0) 32**
- **Knowledge Base**  [slide](#page-32-0) 33
- **Upcoming Webinars [slide](#page-33-0) 34**
- **Closing Remarks and CPSE Portal Support Information slide 35**

### CPSE Portal

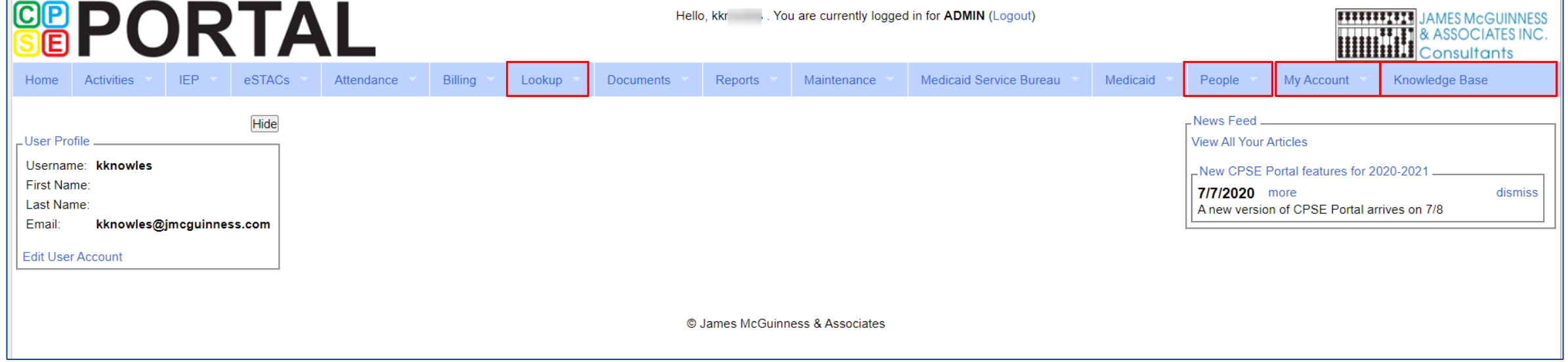

### <span id="page-8-0"></span>Portal Invitation Process for Agency

- The agency is the primary link between the CPSE Portal & service providers.
- The agency will be sent an email invitation to join the Portal.
- You will click the link in the email and setup your password and PIN.
- Ensure NPI/BEDS code are correct.
- Billing providers will need to create a PIN for submitting vouchers to the county.
- An agency will get **one** invitation, and then they can invite staff as appropriate.
- If you already use the Portal, the county will link your current logon to their county.
- When inviting service providers, **make sure** that their **NPI, license number, and email address** are correct. This is especially important when a service provider works for multiple agencies.

### NPI Lookup

<span id="page-9-0"></span>If you need to invite a service provider and do not know their NPI #, you can search for them using the NPI Lookup feature on the Lookup Menu.

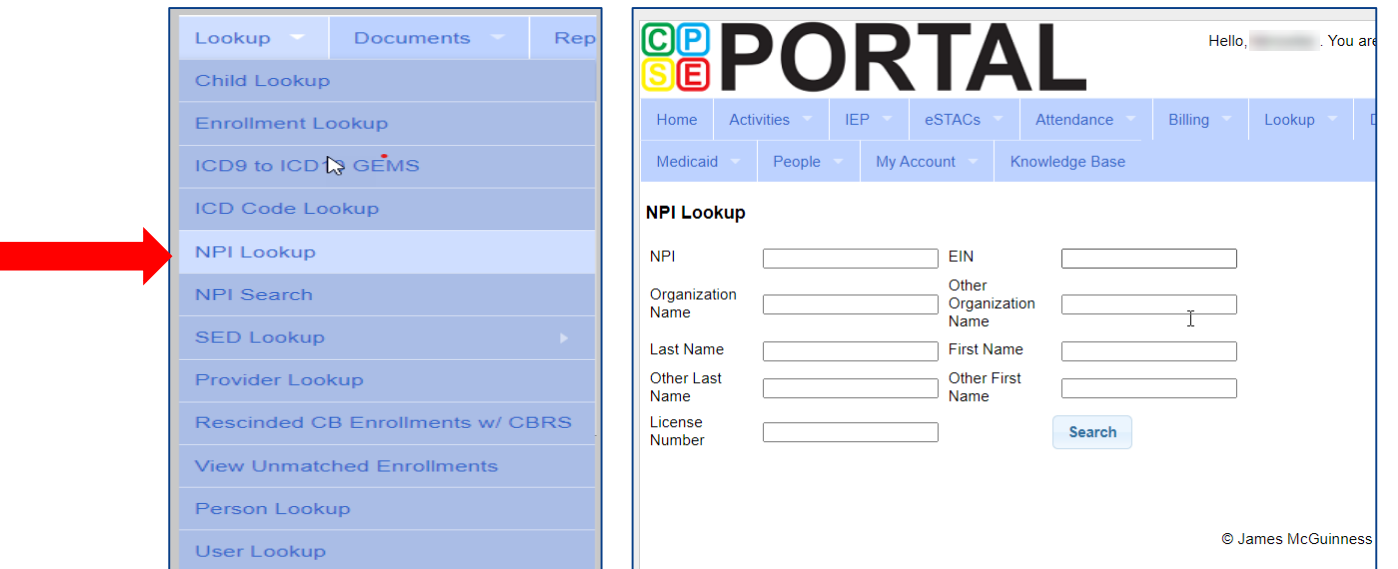

## Portal Invitations – Single Service Provider Invite

<span id="page-10-0"></span>Agencies will send an invitation to a Service Provider. A service provider is a person who is an individual who provides services to the child. To send an invitation, go to People > Invitations.

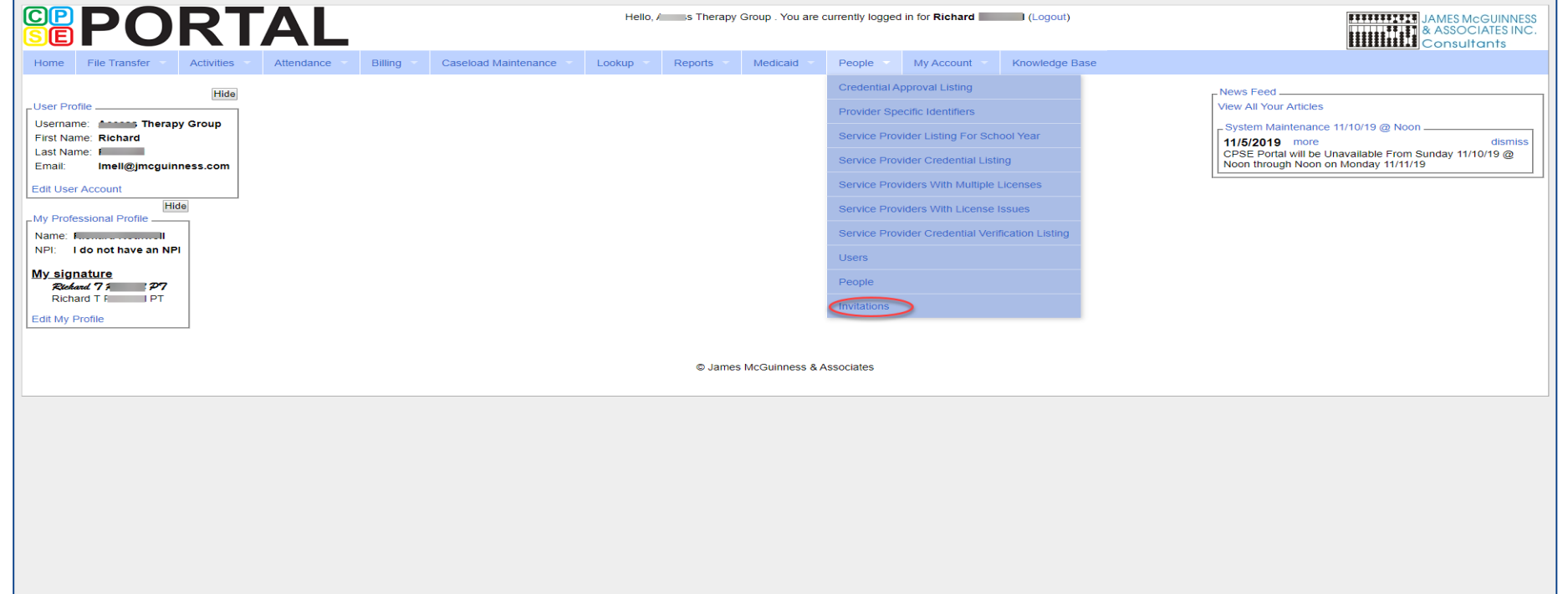

## Portal Invitations – Single Service Provider Invite

After you click Invitations, the following screen appears. Fill in all of the service providers information. Note that the service providers name & credentials will appear next to their NPI #. Make sure this information is correct before clicking "Send Invite."

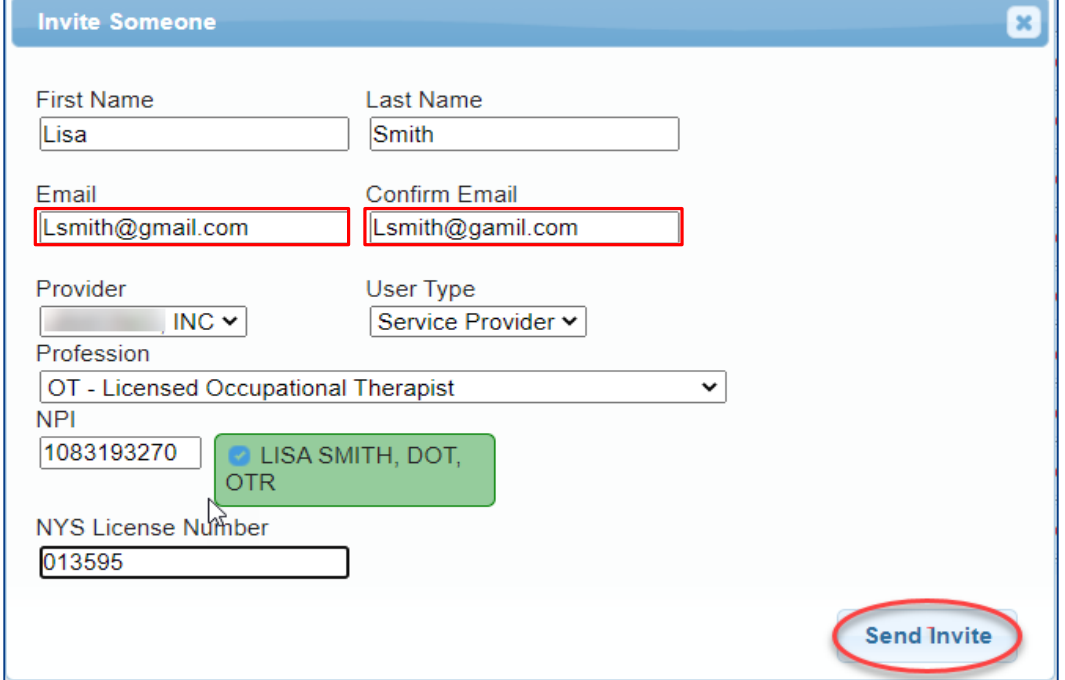

## Portal Invitations – Single Service Provider Invite Sample Email

After the agency sends out the invitation, the service provider will receive the following email. The service provider will click the link to set up their account in the Portal.

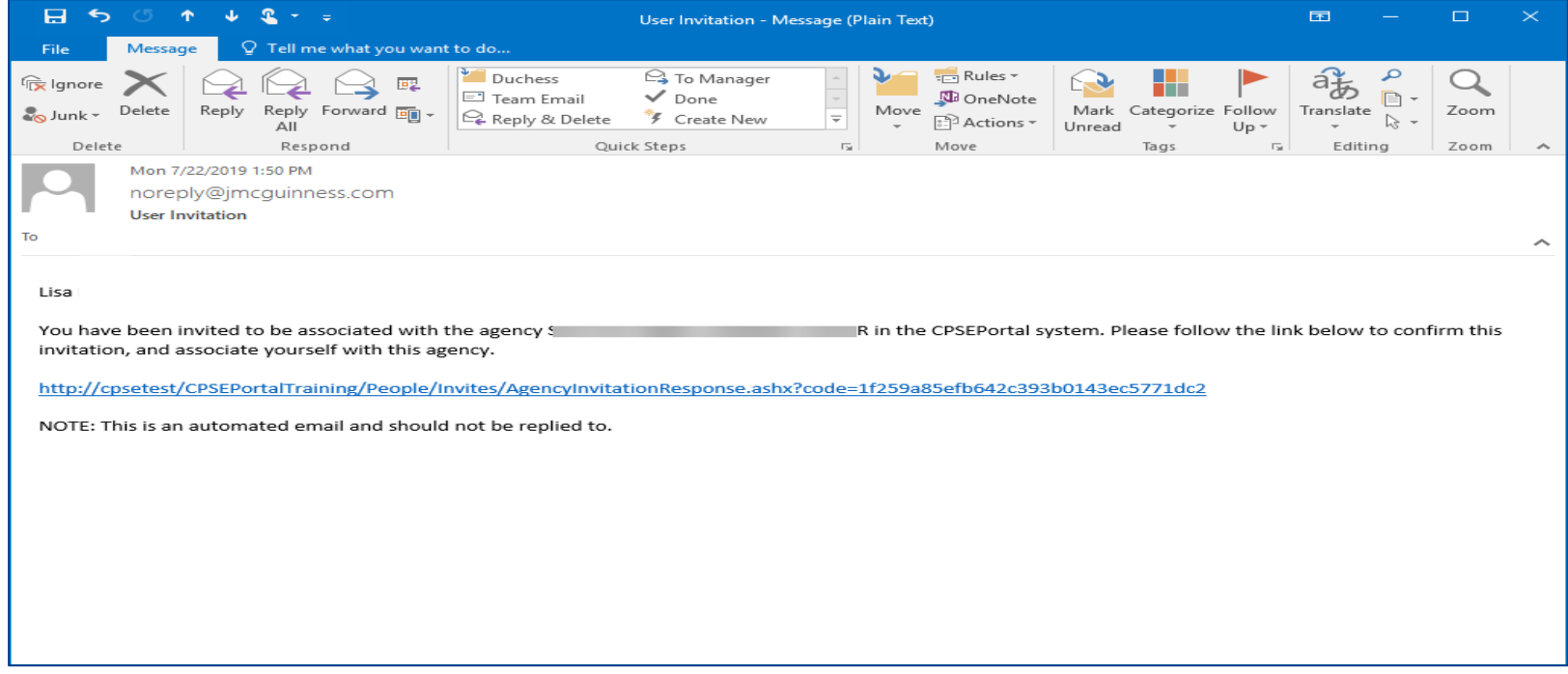

# Portal Invitations – Single Provider Invite Accepting Invitation

This screen comes up after the service provider clicks the link. The service provider will confirm everything that is shown with the red arrow, and will fill in all the yellow arrow information and then click the "**Accept Invitation**" button. At this point, the invitation process is complete.

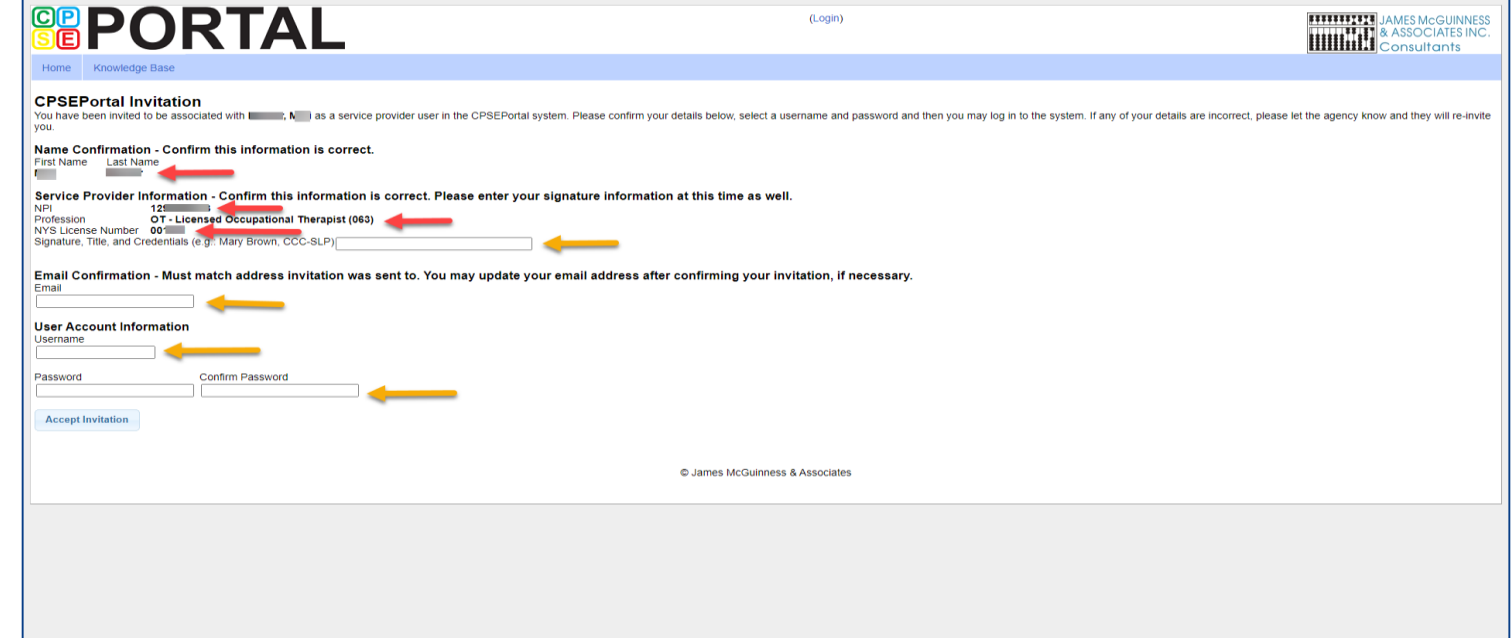

## Portal Invitations – Invite Multiple Users

<span id="page-14-0"></span> As an alternative the agency can also invite "multiple" service providers at once by completing the template shown below. When complete, this template is imported and all service providers listed in the template will receive the email invitation. Service provider information needed is: *First Name, Last Name, Email, NPI & Profession Code.*

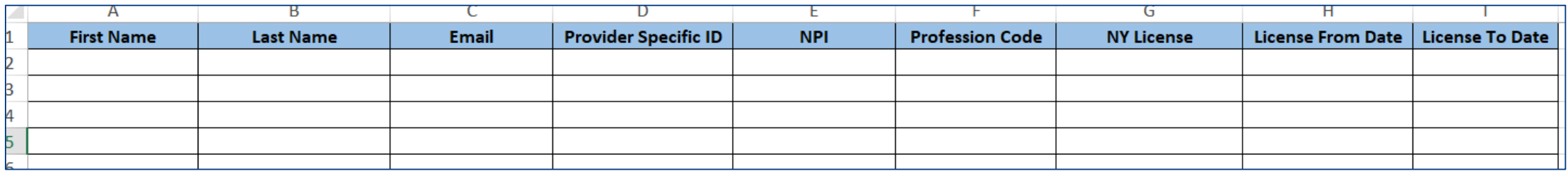

- Additional information can be found in the Knowledge Base:
- [http://support.cpseportal.com/kb/a66/service-provider-user-template-to-import](http://support.cpseportal.com/kb/a66/service-provider-user-template-to-import-therapists-and-users.aspx?KBsearchID=16175)therapists-and-users.aspx?KBsearchID=16175 or (search for "template" or invitations").

### Portal Profession Codes

- <span id="page-15-0"></span> The Portal Profession Codes must be entered on the template and can be found in the Knowledge Base article below.
- http://support.cpseportal.com/kb/a66/service[provider-user-template-to-import-therapists-and](http://support.cpseportal.com/kb/a66/service-provider-user-template-to-import-therapists-and-users.aspx?KBsearchID=16175)users.aspx?KBsearchID=16175 or (search for "template" or invitations").

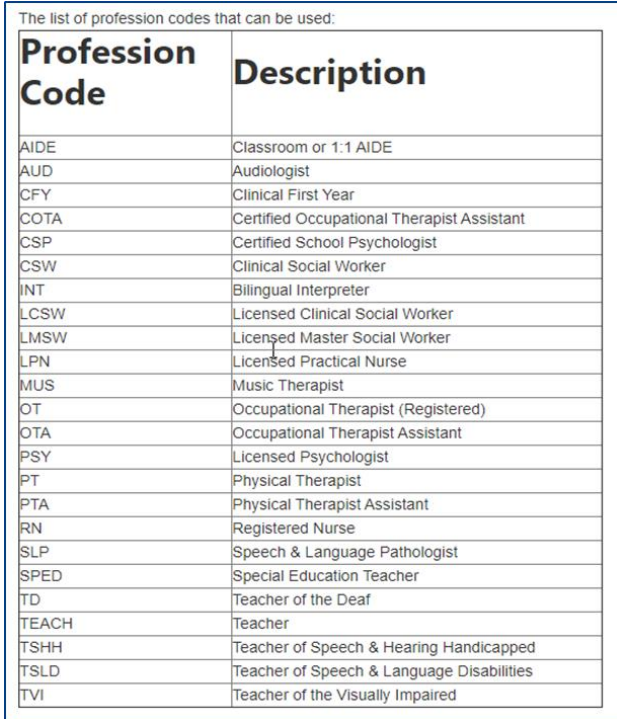

### Invitations – Multiple User Template

#### To send an invitation using the template, go to People > Invitations.

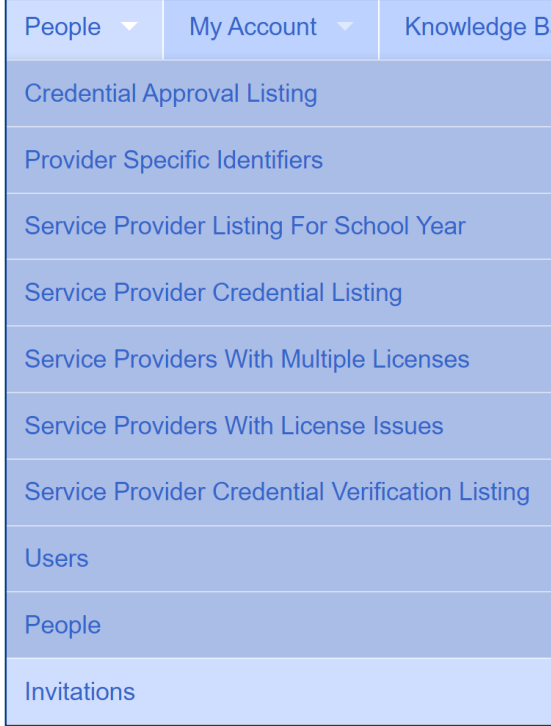

### Invitations – Multiple User Template

#### You will then choose Import Invitation Batch File.

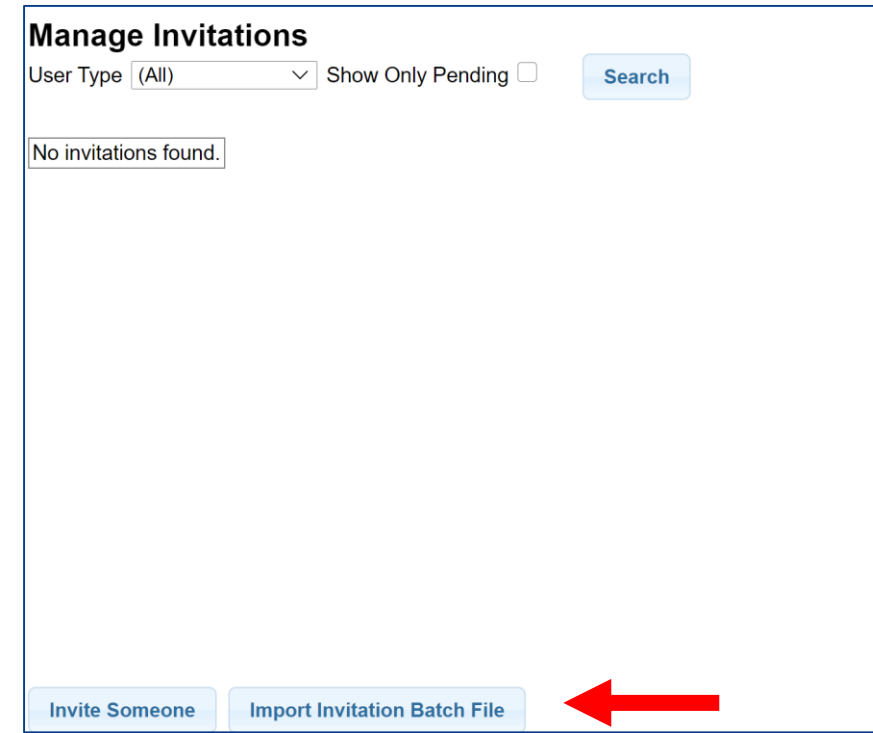

## Invitations – Multiple User Template Upload Template

#### You will then click Choose File, find your template, and click Upload.

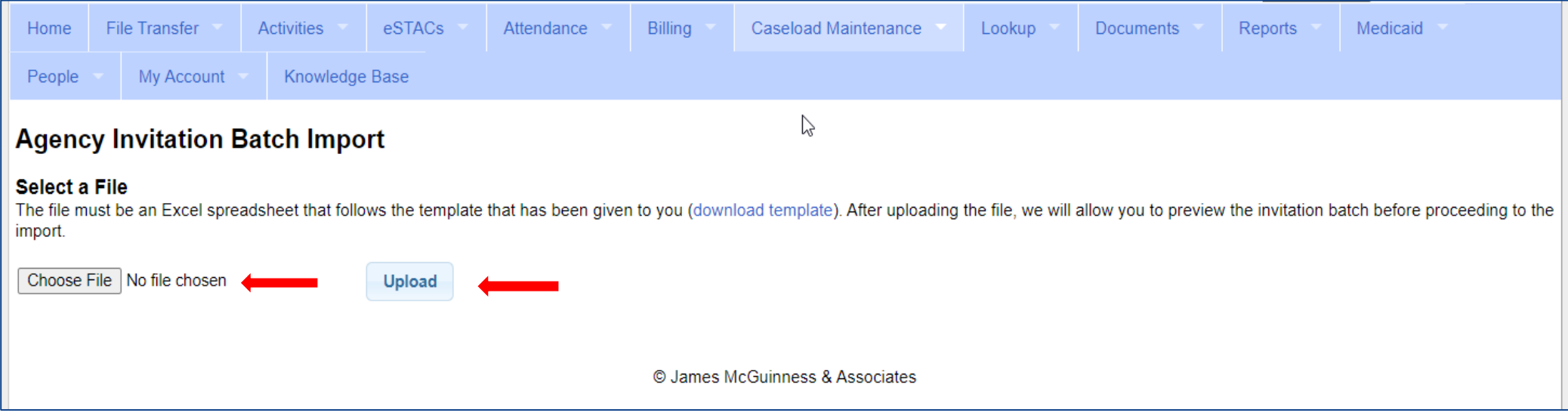

### Invitations – Multiple User Template Preview Invitations

- This screen will show problems as well as successful imported entries.
- Click either "Accept & Send Invites" or "Decline & Cancel".

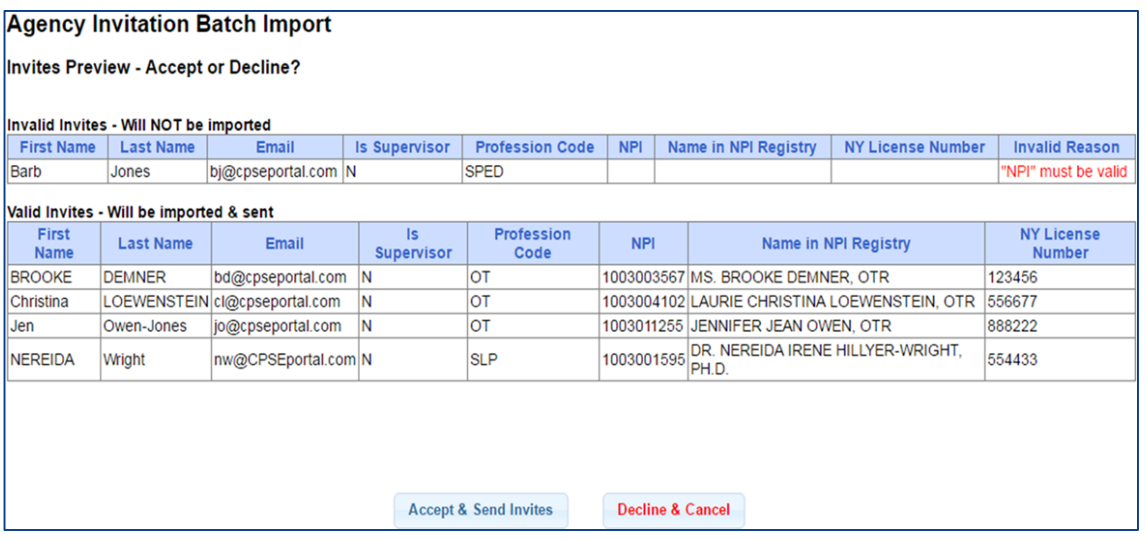

## Portal Invitation – Office User

- <span id="page-20-0"></span> To send an invitation to office staff who will be using the Portal, go to People > Invitations.
- The next screen will then be to Invite Someone.
- Enter all information on this screen, and your User Type will be "Office".
- \* If your Office user will be submitting vouchers to the county, then you will need to check the box "Allow user to submit vouchers to county".

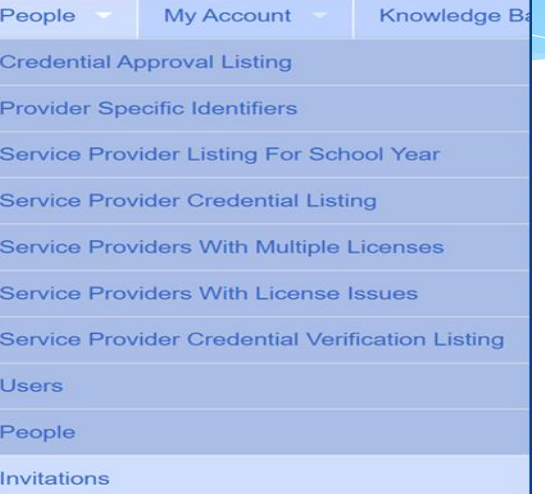

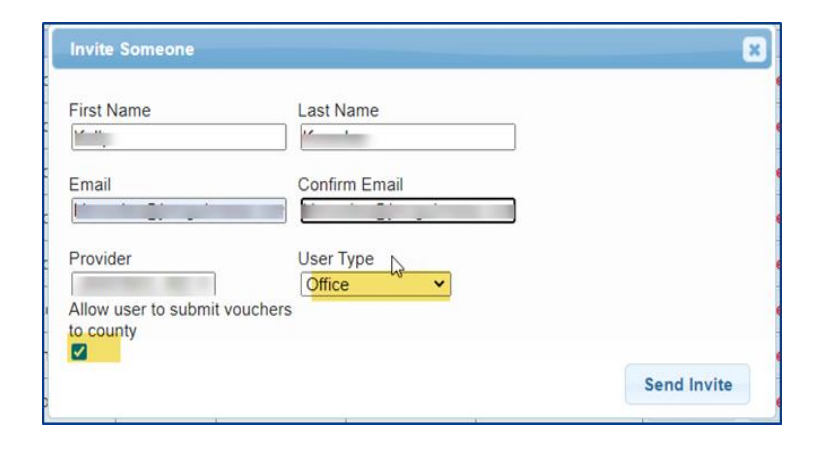

Portal Invitation – Office User

After the agency sends out the invitation, the office user will receive the following email. The office user will click the link, to set up their account in the Portal.

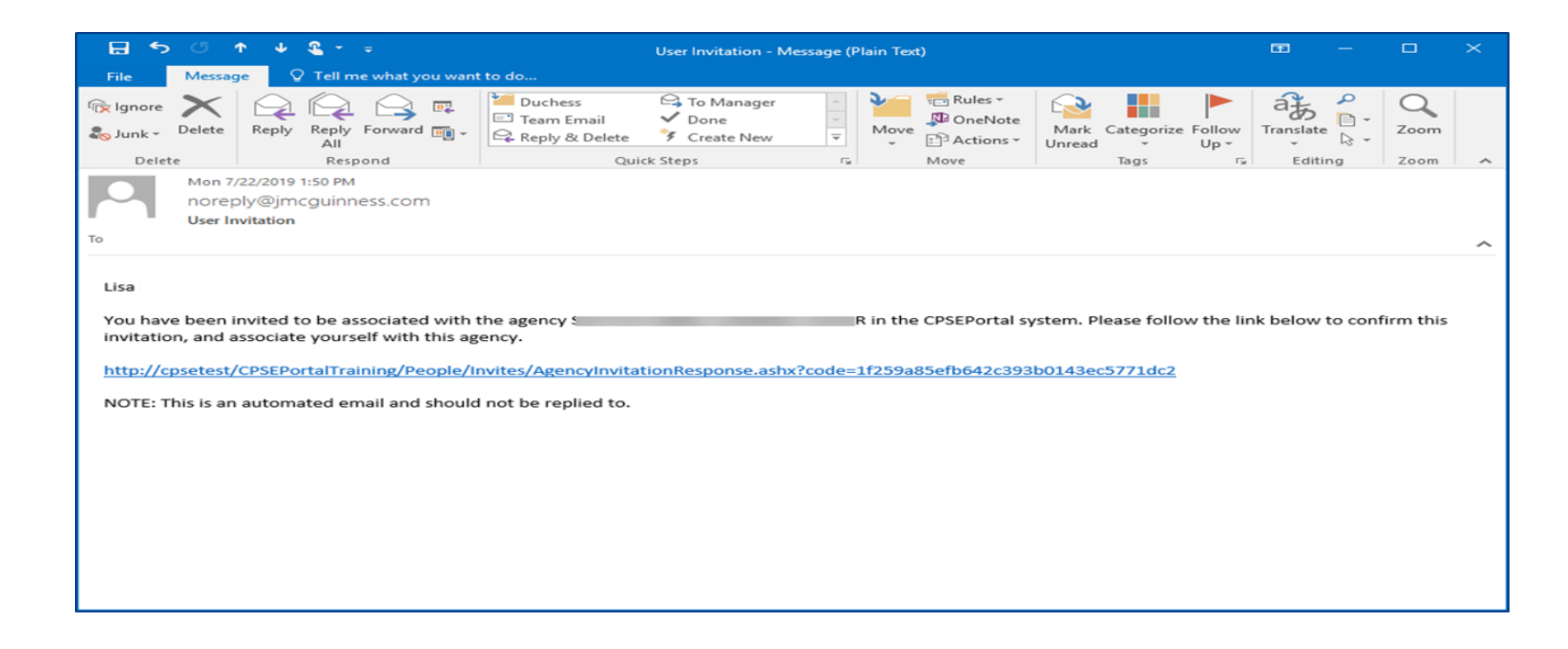

### Portal Invitation – Office User

This screen comes up after the office user clicks the link. The office user will fill in the information below and then click the "Accept Invitation" button. At this point, the invitation process is complete.

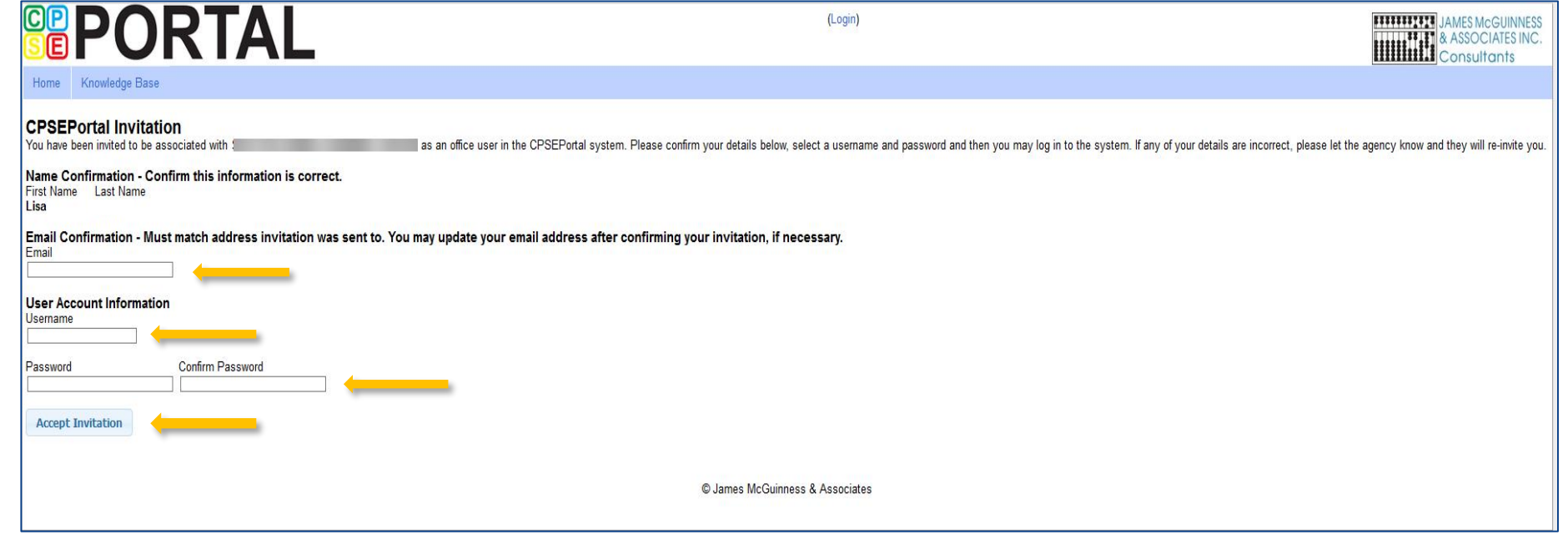

# <span id="page-23-0"></span>Agency Billing Provider Profile

- Agencies will need to create a Billing Provider Profile.
- Go to My Account > Billing Provider Profile

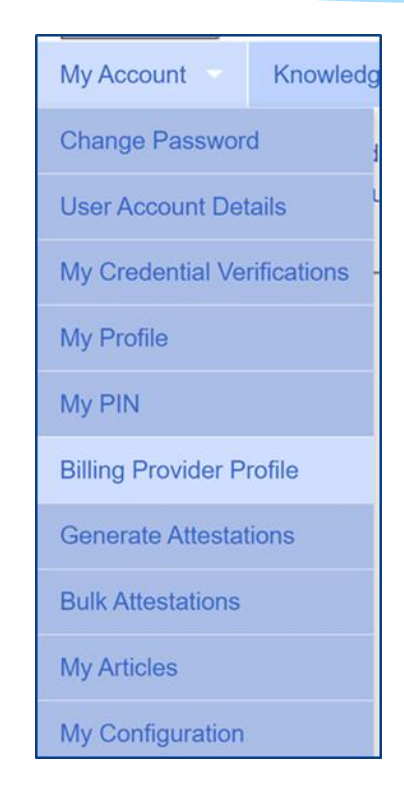

# Agency Billing Provider Profile

All information entered on this screen will be the agencies information only.

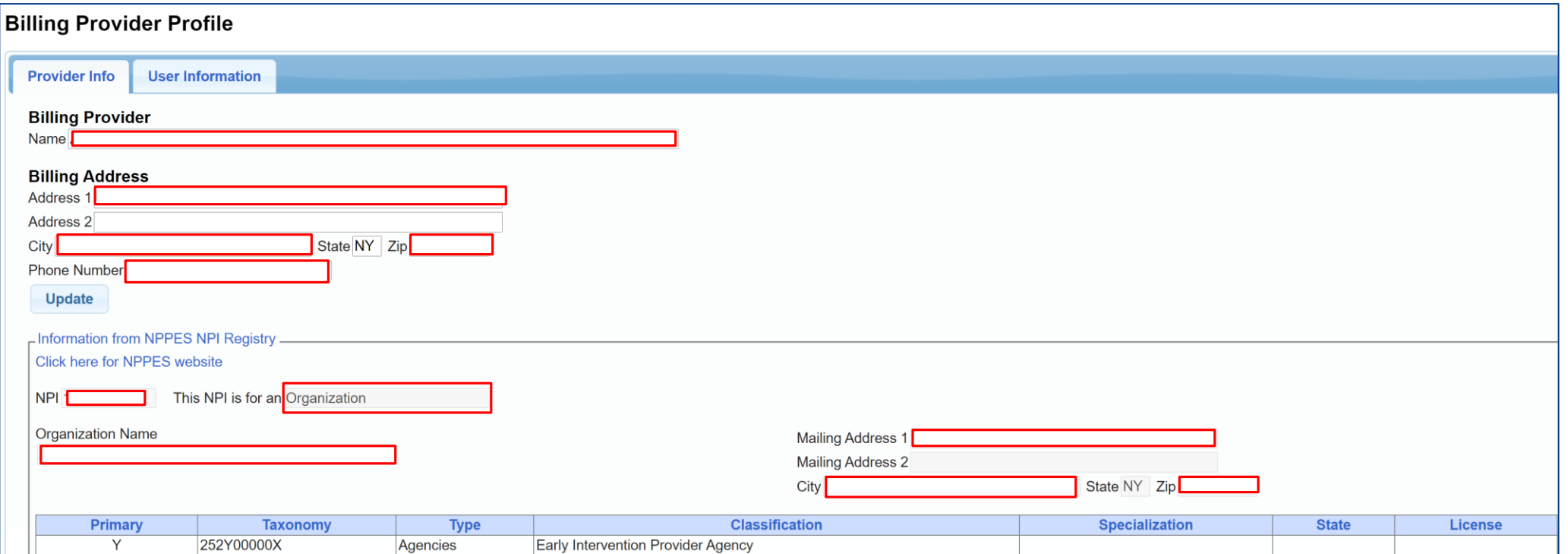

### <span id="page-25-0"></span>Portal Admin- User Access

#### Go to People > Users

- Within User Access:
	- See all users assigned to your agency
	- Assign role of Billing Staff
	- Assign role of Service Provider
	- \* Remove access to Portal or delete provider or roles

![](_page_25_Picture_38.jpeg)

# Portal Admin- User Access Viewing/changing Existing Users

You will check off if a staff member is a Service Provider, Supervisor, a Basic User or a Billing Admin. Some staff may have more than 1 box checked.

![](_page_26_Picture_58.jpeg)

- Admin-(management/ administrators) can submit vouchers on behalf of the agency
- Basic- (clerical/billing staff)
- Supervisor (UDO/USO)
- QA Supervisor (quality assurance supervisor)

### Resetting Forgotten Passwords

- <span id="page-27-0"></span> If you have forgotten your password you do not need to contact CPSE Portal support. You can reset your own password by using the Forgot Your Password? link on the Log In screen.
- On the Password Recovery page, enter your user name and click Submit. You will be emailed a new password.
- [http://support.cpseportal.com/kb/a49/forgot](http://support.cpseportal.com/kb/a49/forgot-your-password.aspx?KBSearchID=16316)your-password.aspx?KBSearchID=16316

![](_page_27_Picture_4.jpeg)

![](_page_27_Picture_51.jpeg)

# Changing Your Password

- <span id="page-28-0"></span>\* Go to My Account > Change Password.
- Enter your current password in the password field.
- Enter your New Password.
- \* Re-enter your New Password to confirm it was entered correctly.
- [http://support.cpseportal.com/kb/a14/change](http://support.cpseportal.com/kb/a14/change-password.aspx?KBSearchID=16315)password.aspx?KBSearchID=16315

![](_page_28_Picture_6.jpeg)

![](_page_28_Picture_7.jpeg)

# Choosing Your PIN

- <span id="page-29-0"></span>Choosing PIN: My Account > My Pin
- Enter your PIN number and click the button ("Choose PIN" for first time PIN setup, "Change PIN" for changing current PIN)
- Enter your **login password** (**NOT** your pin) to confirm your PIN change and click "Proceed"
	- [http://support.cpseportal.com/kb/a125/choosing-a](http://support.cpseportal.com/kb/a125/choosing-a-pin.aspx?KBSearchID=16318)pin.aspx?KBSearchID=16318

![](_page_29_Picture_41.jpeg)

### Edit My User Information

- <span id="page-30-0"></span> My Profile: My Account>My Profile & click on "User Information" tab.
- This screen may be used to update user name and/or email address.
- Click "Update" and you will receive the following message: User Information Updated Successfully
- My Profile:
	- [http://support.cpseportal.com/kb/a59/edit-my-user](http://support.cpseportal.com/kb/a59/edit-my-user-information.aspx?KBSearchID=16250)information.aspx?KBSearchID=16250

![](_page_30_Picture_6.jpeg)

![](_page_30_Picture_54.jpeg)

### News Feed / My Articles

<span id="page-31-0"></span>News Feed contains current articles and updates to the Portal. News Feed can be found in 2 ways.

#### Your current News Feed will be located on your Home Page

#### For all News Feed articles: My Account\My Articles\View

![](_page_31_Picture_26.jpeg)

![](_page_31_Picture_27.jpeg)

## Portal Training – Knowledge Base

- <span id="page-32-0"></span> The Knowledge Base provides numerous articles, trainings, webinars and other pertinent information that will help answer your questions before having to contact Portal support.
- You can simply click the Knowledge Base tab in the Portal or you can go to:
- <http://support.cpseportal.com/kb>

![](_page_32_Picture_4.jpeg)

### Next Webinars

- <span id="page-33-0"></span> Credential Verification (For Agencies and All Service Providers)
	- $*$  4/14 2:30 pm
		- <https://attendee.gotowebinar.com/register/5551254302317441296>
	- $*$  4/15 –11:00 am
		- <https://attendee.gotowebinar.com/register/6124966275551444496>
- Medicaid Compliance webinar (For Agencies and All Service Providers)
	- 4/19 @ 2:30 pm
		- <https://attendee.gotowebinar.com/register/2719480796678159376>
	- $*$  4/20 @ 10:30 am
		- <https://attendee.gotowebinar.com/register/8712526154034056208>
- Speech Digital Orders (SLPs ONLY)
	- 4/26 @ 2:30 pm
		- <https://attendee.gotowebinar.com/register/2945445829349036304>
	- $*$  4/27 @ 10:30 am
		- <https://attendee.gotowebinar.com/register/7795817130469014800>

![](_page_34_Picture_0.jpeg)

- The Portal is a helpful tool for both the County and their preschool providers
- CPSE Portal Address (you may want to bookmark): [https://www.cpseportal.com](https://www.cpseportal.com/)
- \* In addition to the Portal Knowledge base, our Helpdesk is available through email at [support@CPSEPortal.com](mailto:support@CPSEPortal.com)